## **Virtual Desktop Tips**

Using a virtual desktop may be a new experience for some, but they are like a physical desktops or laptops. Here are a few functions that are unique to a virtual desktop.

## **Adjusting Display settings:**

**Log into** the LOJIC Horizon Network. From the application launch window, click on the Settings and/or gear icon in the upper right corner. (Different versions of the Horizon Client may look slightly different.)

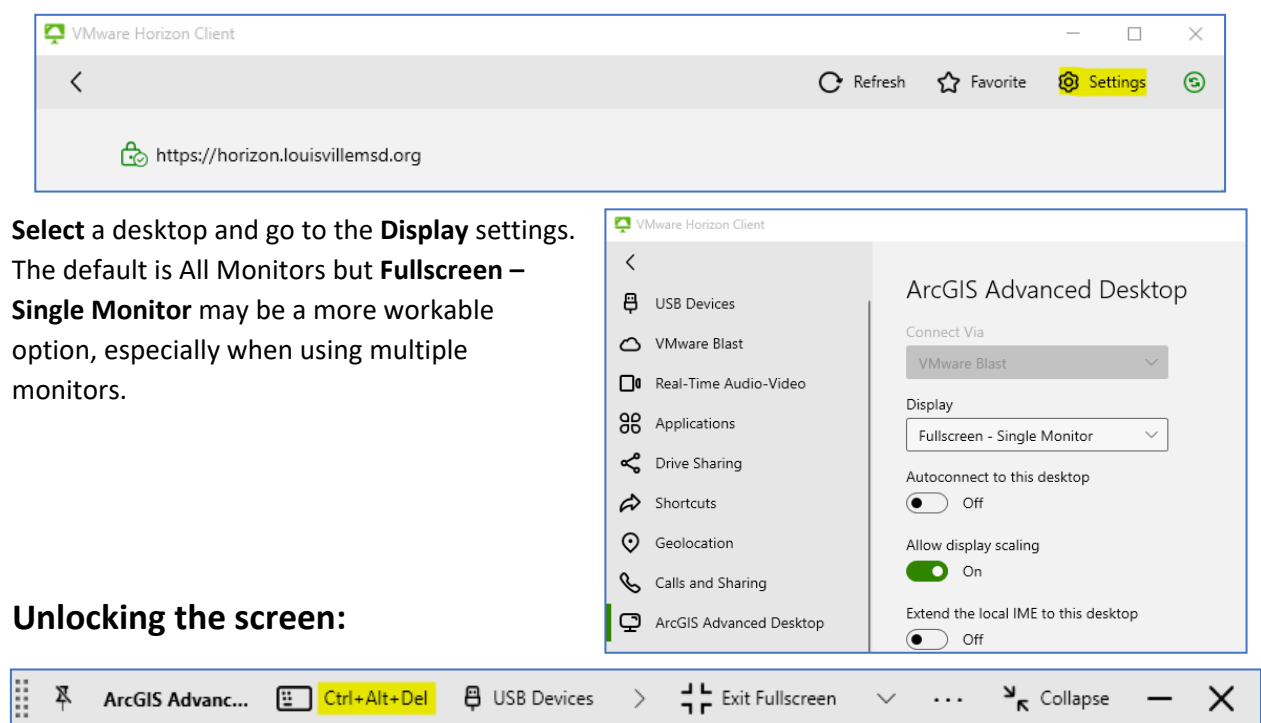

Like physical desktops, the screen will automatically lock after a period of inactivitiy. To **unlock** the screen, go the control bar at the top of the virtual desktop and click **Ctrl-Alt-Delete**. The log in screen will appear.

## **Opening multiple Horizon sessions:**

Some agencies are also using VMware Horizon Virtual Desktops for their own staff to access applications in their agency domains. However, multiple Horizon sessions can be open simultaneously just like many other applications like Microsoft Office products.

**Right click** on the Horizon Client icon and **click VMware Horizon Client**. Another session will open.

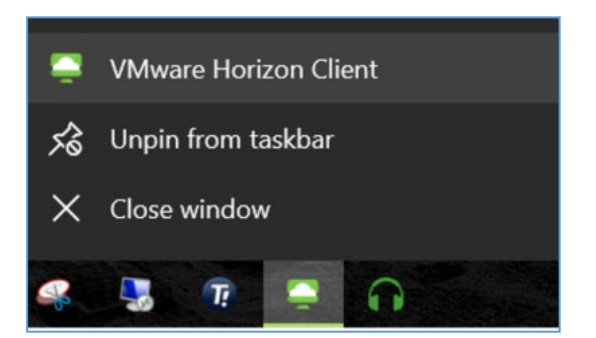

**MSD users:** Log into the **MSD** Horizon using your **MSD** Domain credentials. Log into the **LOJIC** Horizon using your **PC** domain credentials. LOJIC PC domain user names are a user's first initial and last name. (Example: jpoole)

[Learn more](https://www.lojic.org/sites/default/files/file-repository/pdfs/training/ArcGIS1061/ArcGISDesktopBasic/horizon-client-windows-user.pdf) about the VMware Horizon Client.